## NOWE **Nowek Tours**

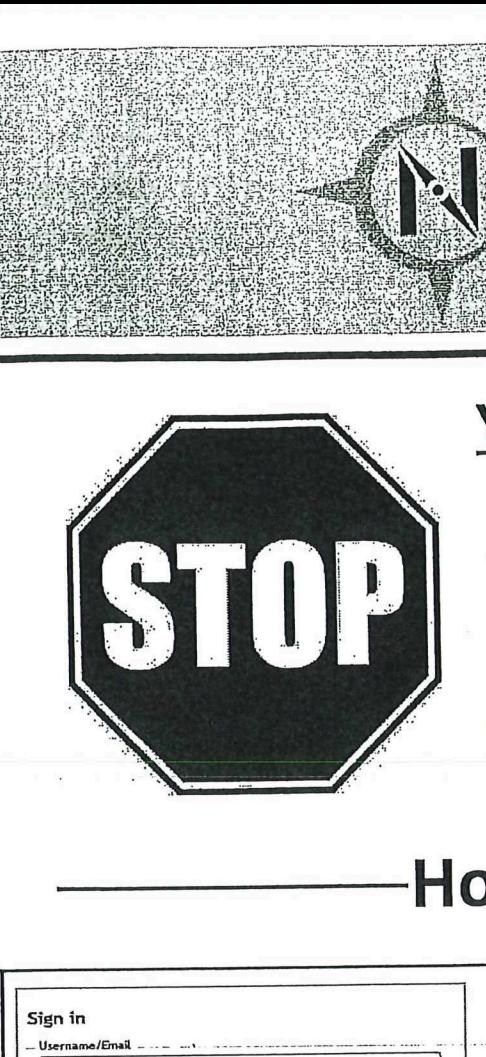

You MUST register online before any payments will be accepted. Your online account gives you access<br>to important trip documents and<br>details, online payments, and more... to important trip documents and details, online payments, and more...

## How Do You Register?

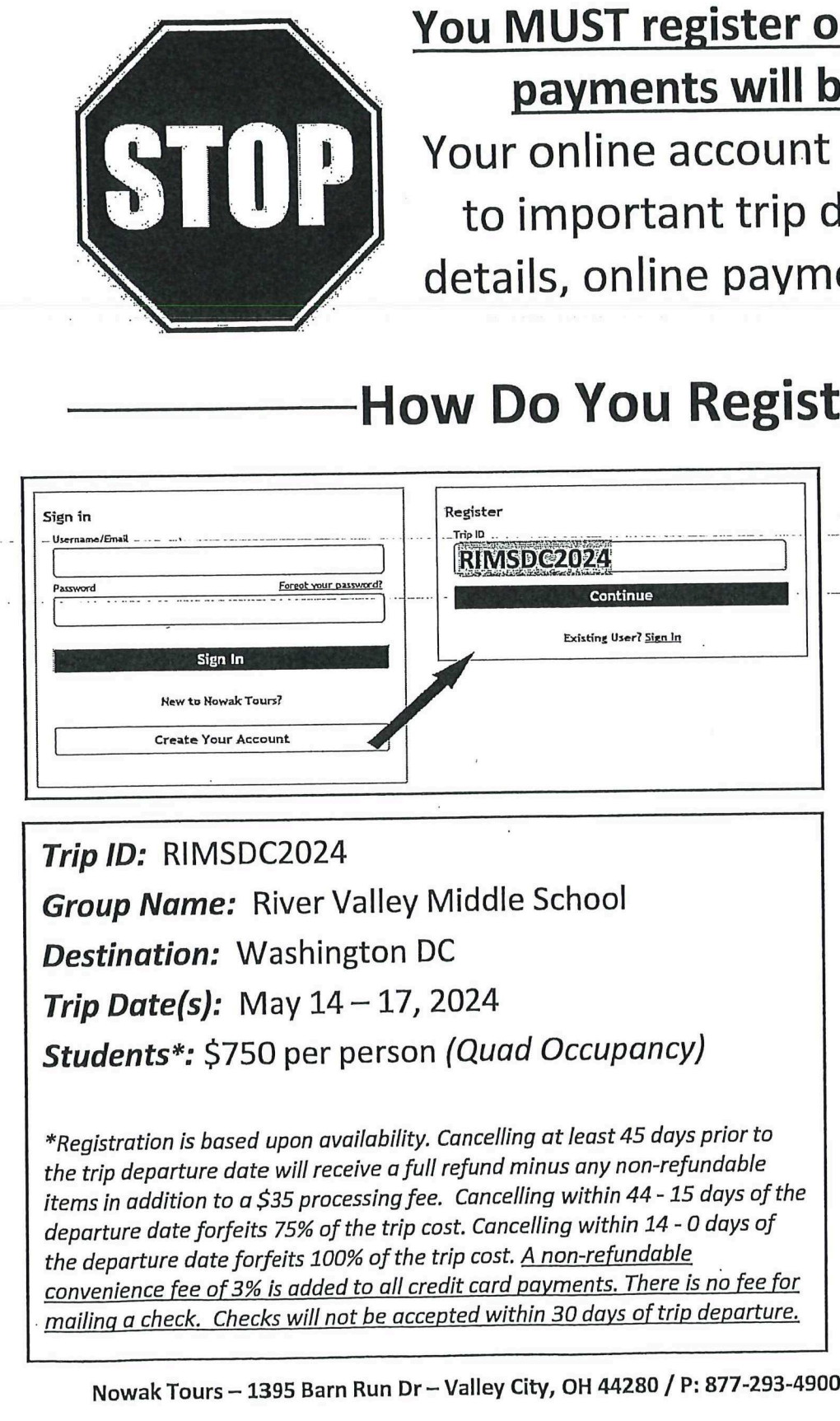

Registering is quick and easy. Go to www.nowaktours.com and click the "Traveler Login" link at the top right. Then, simply follow the included instructions to complete the trip registration. Returning customers should siqn into their account to register. to <u>www.nowakto</u><br>click the **"Travele**<br>the top right. The<br>follow the include<br>to complete the 1<br>Returning custon<br>into their accoun the top right. The<br>follow the include<br>to complete the t<br><u>Returning custom</u><br>into their account

Trip ID: RIMSDC2024 **Group Name:** River Valley Middle School Destination: Washington DC **Trip Date(s):** May  $14-17$ , 2024 Students\*: \$750 per person (Quad Occupancy) For the Bigala Sign In<br>
Sign In<br>
New to Newsk Tours?<br>
Create Your Account<br>
Trip ID: RIMSDC2024<br>
Group Name: River Valley<br>
Destination: Washington I<br>
Trip Date(s): May 14 – 17,<br>
Students\*: \$750 per persor<br>
\*Registration is

egistration is based i<br>etrip departure date<br>ms in addition to a \$<br>parture date forfeits<br>eteparture date forf<br>nvenience fee of 3%<br>illing a check. Check<br>Mowak Tours – 13 Cancelling at least<br>refund minus any<br>. Cancelling withi.<br>bst. Cancelling withi.<br>trip cost. <u>A non-ref<br>dit card payments</u><br>pted within 30 day \*Registration is based upon availability. Cancelling at least 45 days prior to the trip departure date will receive a full refund minus any non-refundable items in addition to a \$35 processing fee. Cancelling within 44 - 15 days of the departure date forfeits 75% of the trip cost. Cancelling within 14 - O days of the departure date forfeits 100% of the trip cost. A non-refundable convenience fee of 3% is added to all credit card payments. There is no fee for mailing a check. Checks will not be accepted within 30 days of trip departure.

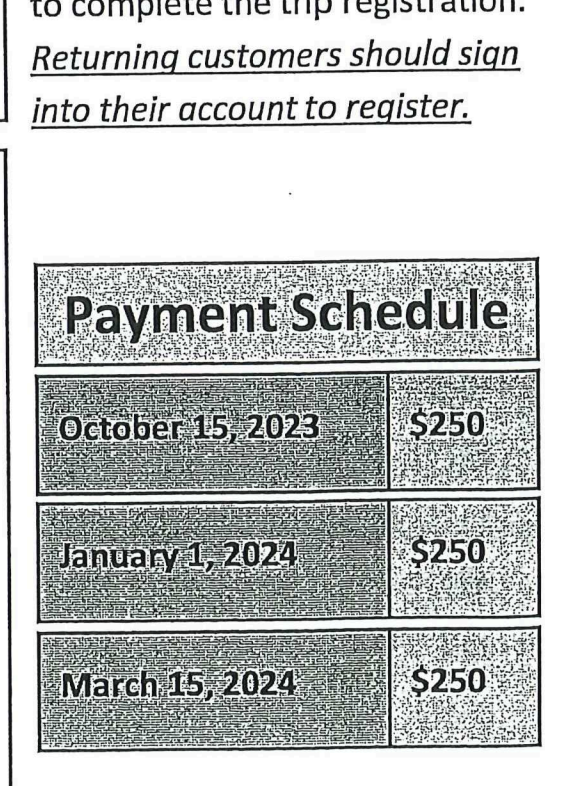

## Nowak Tours Online Registra Nowak Tours Online Registration & Payment Instructions

Follow these steps to register for the trip and make online payments. If you experience difficulties, feel free to contact our office for assistance at 877-293-4900. We accept Visa, MasterCard, and Discover. egistration & Payme<br>and make online payments. If y<br>at 877-293-4900. We accept Vis egistration & Payme<br>and make online payments. If y<br>t 877-293-4900. We accept Vis

Go to www.nowaktours.com and click the "Traveler Login" link at the top right. The login screen displayed in Image A will appear. Returning users will log into your account using your username and password. New users will click the "Create Your Account" link. Enter the Trip ID as displayed in Image B to the right and click "Continue". Then, follow **Now ak Tours Online Registrati**<br>
Yow these steps to register for the trip and make or<br>
ee to contact our office for assistance at 877-293-4.<br>
So to <u>www.nowaktours.com</u> and click<br>
he "Traveler Login" link at the top righ **NOWAK Tours Online Registrate**<br>
Follow these steps to register for the trip and make c<br>
free to contact our office for assistance at 877-293-4<br>
Go to <u>www.nowaktours.com</u> and click<br>
the "Traveler Login" link at the top r **Nowak Tours Online Registrati**<br>
You these steps to register for the trip and make on<br>
ee to contact our office for assistance at 877-293-49<br>
io to <u>www.nowaktours.com</u> and click<br>
the "Traveler Login" link at the top righ

Step 1 – Account Holder Information: Enter your information and select the "Next" button and proceed to Step 2 to add the traveler(s).

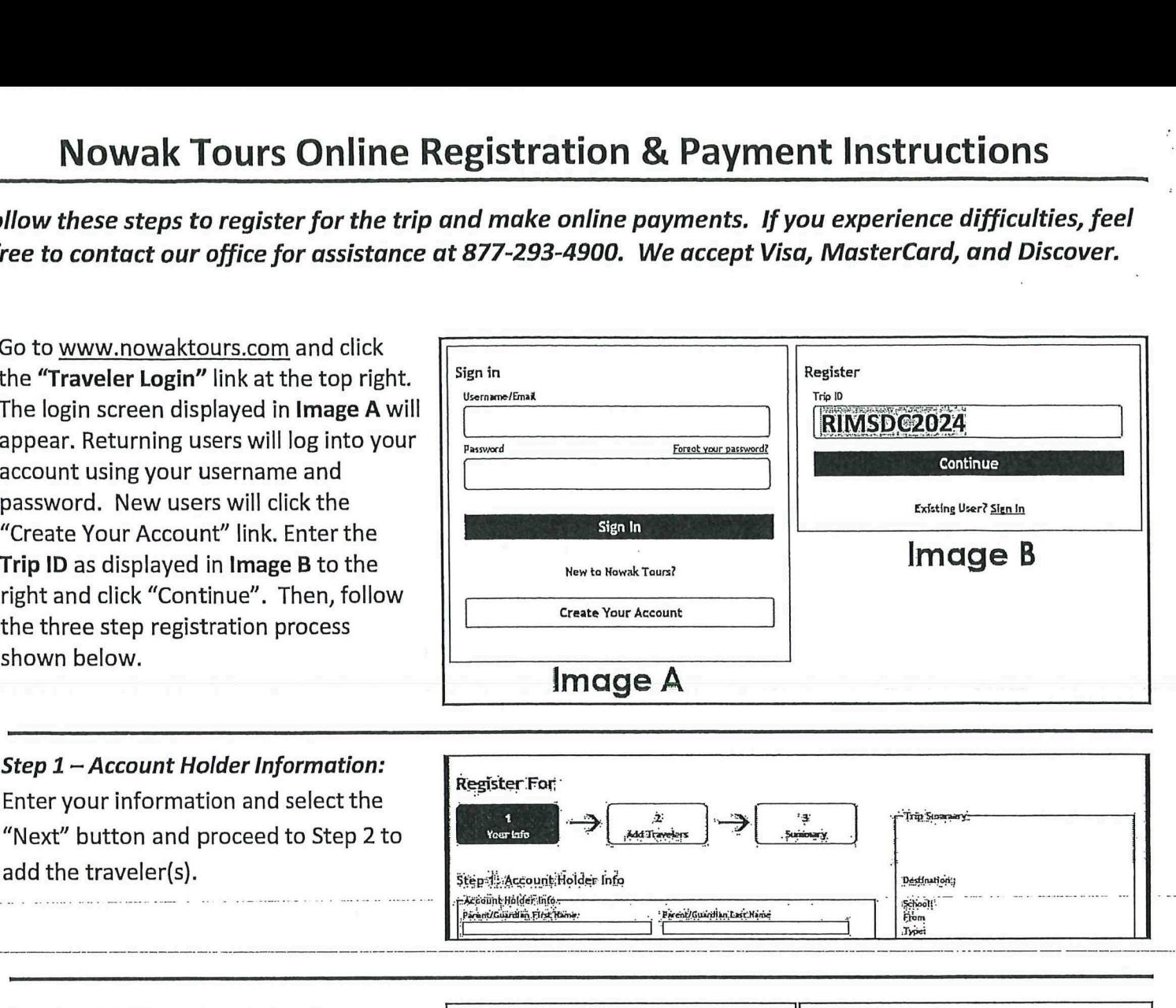

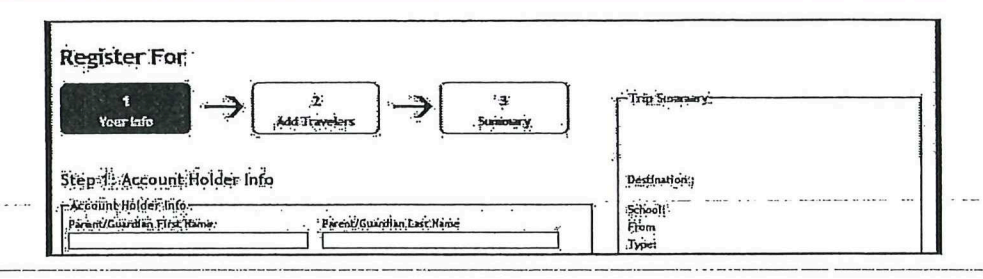

Step 2 – Add Travelers: Using the dropdown box, select the number of travelers that you want to register as shown in "Example A". You will then see a form for each traveler appear as shown in "Example B". Select the traveler from the dropdown box, or select "Add New Traveler". Then complete the remainder of the form(s) and click the "Next" button to proceed to Step 3. For the term of the term of the term of the term of the term of the term of the term of the term of the term of the term of the term of the term of the term of the term of the term of the term of the term of the term of th

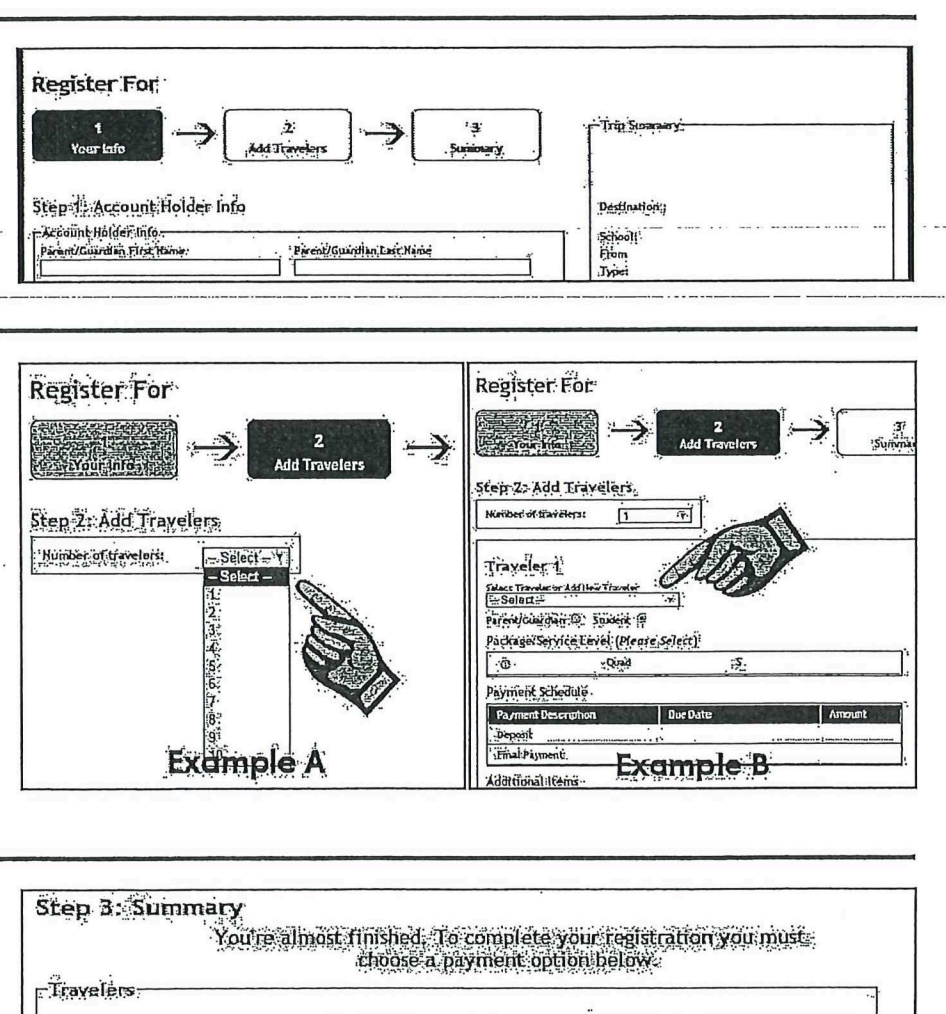

Step  $3$  – Finish and Pay: Click the "Pay Now" button to complete your registration and make a credit card payment. Click the "Pay Later" button to complete your registration and mail a check or pay at a later date. Your trip registration is now complete.

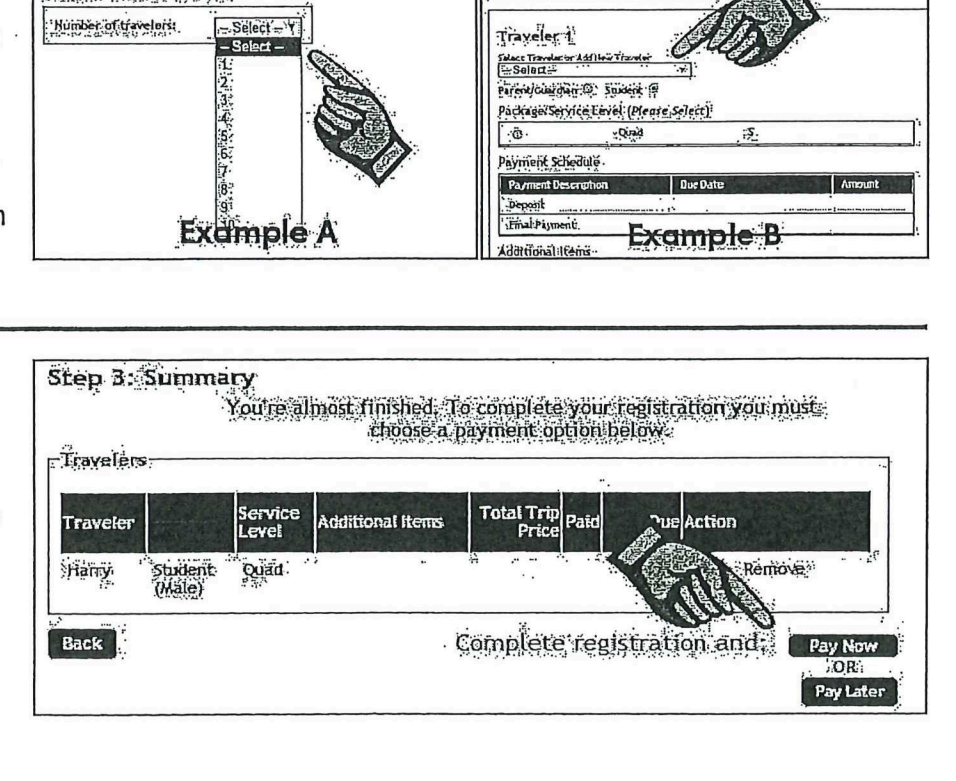